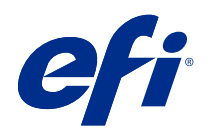

# Fiery Driver для Mac OS

 $\circledcirc$  2018 Electronics For Imaging, Inc. На информацию в данном документе распространяется действие Юридическое уведомление в отношении данного изделия.

## Содержание

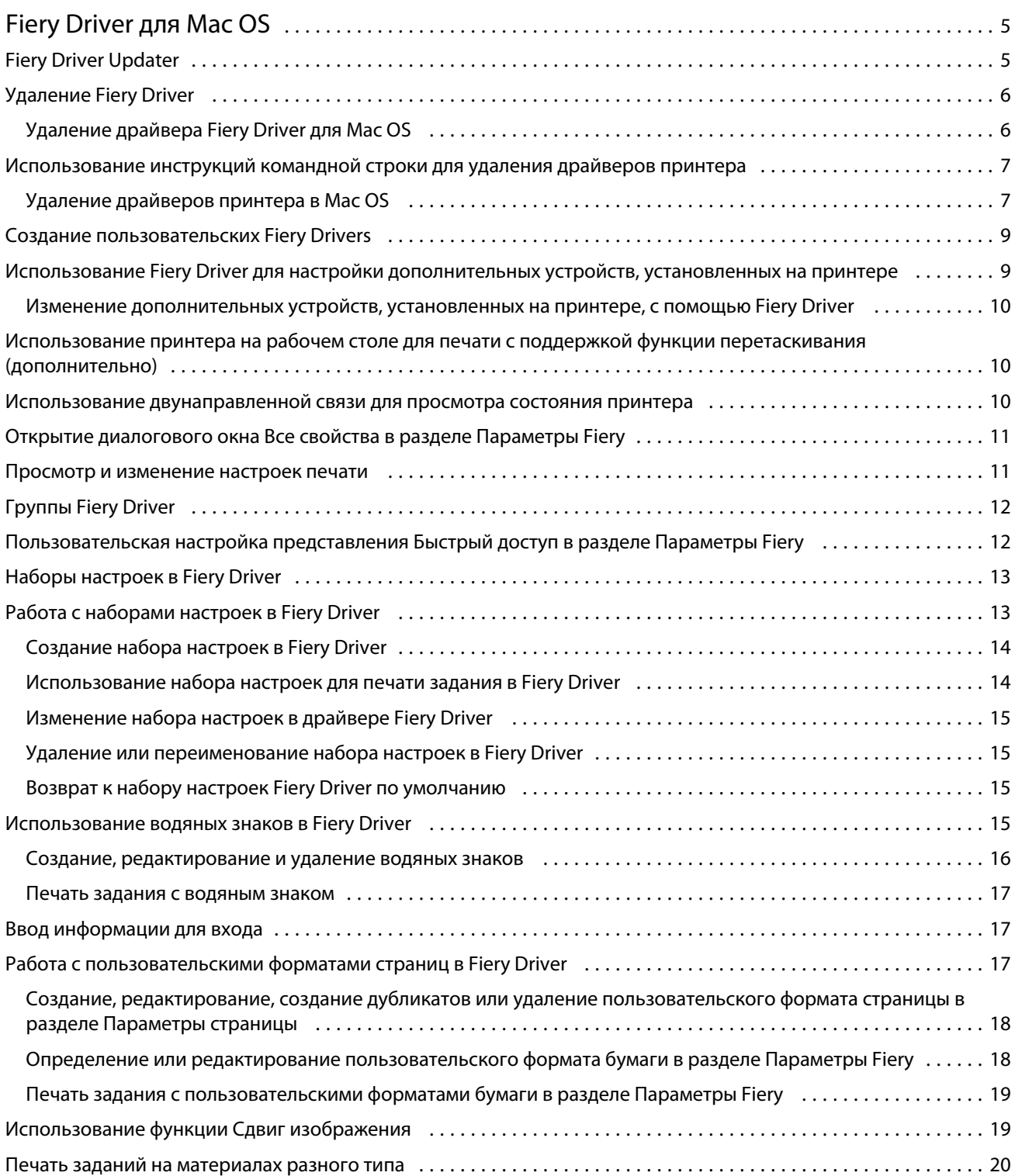

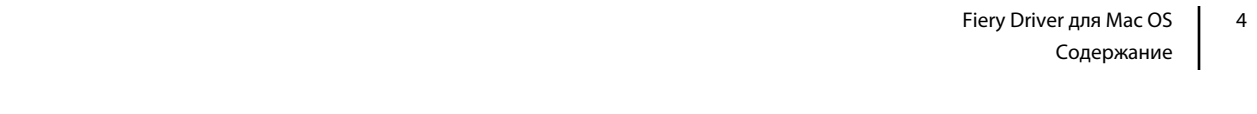

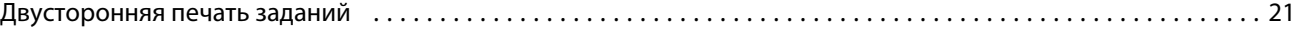

## <span id="page-4-0"></span>Fiery Driver для Mac OS

Fiery Driver позволяет общение ваших приложений с вашим сервер Fiery и печать документов.

Fiery Features, подключаемый модуль для Fiery Driver для Mac OS, позволяет приложениям выполнять печать документов для сервер Fiery.

При использовании Fiery Features, учитывайте следующие указания:

**•** Раздел

Параметры Fiery содержит настройки по умолчанию для большинства приложений и принтеров. В нем можно легко изменять настройки, если вы установили новое дополнительное устройство для принтера или требуется изменить настройки какой-либо функции.

- **•** Вы открываете Fiery Features непосредственно из диалогового окна Mac OS Print при печати задания.
- **•** Дополнительные устройства печати и их параметры позволяют получить доступ к особым функциям принтера. Например, параметр печати Двусторонняя печать позволяет установить ориентацию печатаемых изображений.
- **•** При печати из приложений, которые содержат особые параметры для печати без полей и масштабирования, рекомендуется определить эти параметры печати в Fiery Driver для большинства приложений. Для приложений Adobe, если параметры печати без полей и масштабирования заданные в диалоговом окне приложения Печать, и вы не устанавливайте их в Fiery Driver в соответствии с параметрами в приложении, это может изменить выходное масштабирование и напечатанное изображение.

Сведения о конкретных настройках и параметрах печати Fiery Driver см. *Печать* в комплекте документации пользователя.

## Fiery Driver Updater

Fiery Driver Updater устанавливается вместе с драйвером принтера. Fiery Driver Updater может проверять наличие обновленных драйверов принтеров при каждом входе в систему на компьютере.

**Примечание:** Установку Fiery Driver Updater может выполнить только администратор или пользователь с полномочиями администратора.

Fiery Driver Updater будет устанавливать обновления для общих компонентов драйвера по мере необходимости. Обновления для конкретных продуктов не устанавливаются с помощью Fiery Driver Updater.

Уведомления об обновлениях можно включить или выключить в разделе Fiery Driver Updater, который можно открыть из папки Mac OS Приложения (нажмите Перейти > Приложения).

При отключении уведомлений проверка на наличие обновлений Fiery Driver также будет отключена.

Если выбрать пункт Проверить обновления драйвера на вкладке О приложении в Fiery Driver, отобразится сообщение о том, что нужно запустить Fiery Driver Updater из папки Приложения.

<span id="page-5-0"></span>При использовании Fiery Driver Updater помните о следующем.

- **•** В Fiery Driver Updater перечислены все драйверы Fiery Drivers версии 5.0 и более поздних, установленные в системе компьютера. Это приложение устанавливает обновления только для драйверов Fiery Drivers версии 5.0 и более поздних.
- **•** После завершения установки драйвера, во время которой также устанавливается Fiery Driver Updater, необходимо выйти из системы и снова войти, чтобы включить ежедневную автоматическую проверку обновлений драйверов.
- **•** Если обновление драйвера найдено, то версия драйвера, доступная для установки, отображается в виде гиперссылки в окне Fiery Driver Updater. После нажатия ссылки откроется веб-страница, содержащая примечания к выпуску этого обновления драйвера.
- **•** После установки обновления информация о версии драйвера на вкладке О приложении также обновляется в соответствии с установленной версией, показанной в окне Fiery Driver Updater.
- **•** Fiery Driver Updater поддерживает возможность отката к предыдущей версии. Если после установки обновления драйвера с помощью Fiery Driver Updater по какой-либо причине потребуется вернуться к ранее установленной версии драйвера, нажмите значок отката, расположенный ниже имени драйвера принтера.
- **•** Если на клиентской системе установлено средство Fiery Software Manager и ему требуется перезагрузка компьютера, Fiery Driver Updater также покажет сообщение о необходимости перезагрузки.

[Примечания к выпуску Fiery Driver Updater для заказчика](http://help.efi.com/fierydriver/FieryDriverUpdater_CRN.pdf)

## Удаление Fiery Driver

Можно удалить Fiery Driver с клиентского компьютера.

Служебные программы для удаления драйверов устанавливаются и используются локально на клиентских компьютерах. Для использования программы подключаться к Fiery Driver не нужно.

В зависимости от установленной операционной системы можно удалить Fiery Driver с помощью одного из следующих способов.

- **•** Служебная программа Fiery Printer Delete Utility для удаления принтера с клиентского компьютера Windows.
- **•** Служебная программа Fiery Software Uninstaller для удаления принтера с клиентского компьютера Mac OS.

#### **Удаление драйвера Fiery Driver для Mac OS**

Драйвер Fiery Driver для Mac OS можно удалить с помощью служебной программы Fiery Software Uninstaller.

Служебная программа Fiery Software Uninstaller должна быть установлена на клиентском компьютере Mac OS.

- **1** Откройте папку «Приложения» и дважды щелкните значок Fiery Software Uninstaller.
- **2** Выберите вкладку Принтеры, если она еще не выбрана.
- <span id="page-6-0"></span>**3** Выберите принтер в списке Установленные принтеры.
- **4** Выполните одно из следующих действий.
	- **•** Нажмите Удалить принтер и драйвер, чтобы удалить принтер вместе со связанными файлами драйвера принтера.

Для удаления принтера вместе со связанными файлами драйвера принтера можно одновременно выбирать только один принтер.

**•** Нажмите Удалить принтер, чтобы удалить принтер из списка Установленные принтеры, но оставить драйвер принтера установленным.

Служебная программа позволяет удалить только те принтеры, которые не используются в настоящий момент или не открыты на панели Dock.

**Примечание:** Если один и тот же файл драйвера принтера используется несколькими принтерами, удаление драйвера принтера также приведет к удалению всех принтеров, использующих этот драйвер.

- **5** Для подтверждения удаления принтера введите в диалоговом окне пароль компьютера Mac OS и нажмите ОК.
- **6** Выберите вкладку Драйверы для просмотра установленных драйверов принтера.
- **7** Закройте диалоговое окно Fiery Software Uninstaller.

## Использование инструкций командной строки для удаления драйверов принтера

Для удаления принтера Fiery и соответствующего драйвера принтера Fiery в операционной системе Mac OS можно использовать функции командной строки.

#### **Удаление драйверов принтера в Mac OS**

Удаление принтера Fiery и соответствующего драйвера принтера в Mac OS X версии 10.7 и выше можно выполнить с помощью служебной программы Fiery Software Uninstaller из приложения Terminal с помощью функций командной строки.

Во время процесса удаления служебная программа Fiery Software Uninstaller не запрашивает подтверждения пользователя на закрытие запущенных приложений или сохранение предпочтений.

Если приложение запущено, то оно будет закрыто и процесс удаления будет продолжаться без какого-либо подтверждения от пользователя.

**1** Запустите приложение Terminal.

#### **2** Введите **sudo FSU -s Текущее\_имя\_пользователя Флаг**

Где в качестве "Текущее\_имя\_пользователя" может быть указано **\"\$USER\"** или **`whoami`**. Такое значение используется для определения местонахождения папки специальных предпочтений пользователя Library/Preferences.

Где FSU — это /Fiery Software Uninstaller.app/Contents/MacOS/Fiery Software Uninstaller.

[Флаги] могут быть любыми из приведенных ниже:

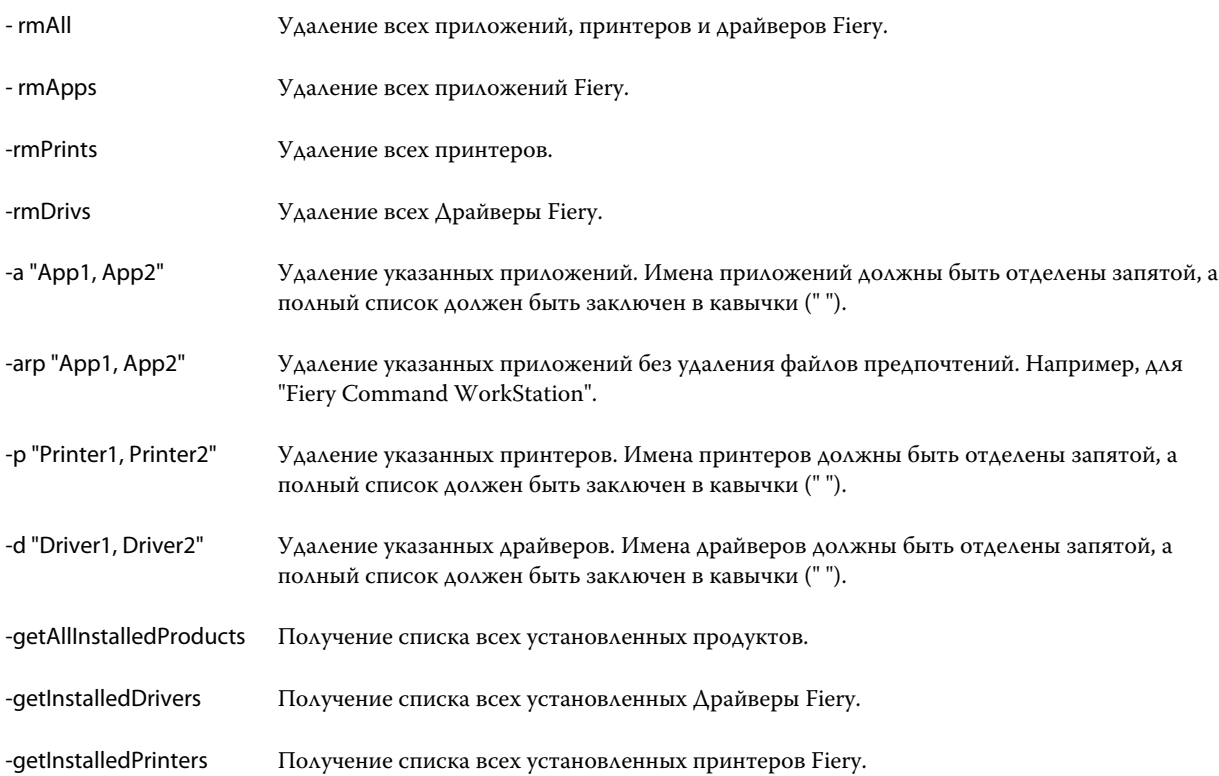

<span id="page-8-0"></span>Ниже приведены примеры удаления драйвера принтера Fiery с помощью функций Fiery Software Uninstaller из командной строки.

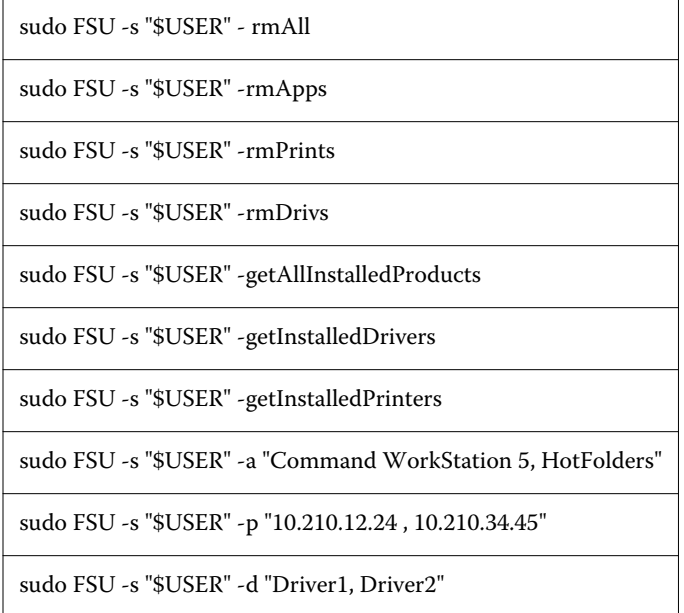

## Создание пользовательских Fiery Drivers

Fiery Driver Configurator — отдельное приложение Windows, позволяющее администратору создавать пользовательские Fiery PS Drivers для клиентских компьютеров Windows.

Сохранив файл конфигурации из Fiery Driver Configurator Windows и используя дополнительный Fiery Driver Configurator для Mac OS, можно создать пакет настроек драйвера принтера для Mac OS.

Fiery Driver Configurator, по сути, создает упрощенный драйвер принтера, например, чтобы отвечать потребностям определенной группы пользователей или отдела компании.

Администратор может показать/скрыть и заблокировать/разблокировать функции и установить настройки параметров печати по умолчанию.

При создании пользовательского Fiery Driver для Windows вы можете также создать такой же пользовательский Fiery Driver для Mac OS.

Для получения дополнительной информации см. *Справку Fiery Driver Configurator*.

## Использование Fiery Driver для настройки дополнительных устройств, установленных на принтере

Для надлежащего использования дополнительных устройств с сервер Fiery и принтером необходимо настроить компьютер для работы с установленными дополнительными устройствами. При создании <span id="page-9-0"></span>принтера в приложении Fiery Printer Driver Installer установленные устройства настраиваются автоматически.

Двунаправленная связь позволяет Fiery Driver получать от принтера информацию об имеющихся дополнительных устройствах. Fiery Driver содержит список установленных дополнительных устройств на вкладке Устройства (или Драйверы) в разделе Устройства и расходные материалы и активирует параметры печати в зависимости от этих устройств.

Вы можете вручную настроить установленные устройства сервер Fiery, которые будут использоваться на компьютере. Чтобы изменить установленные устройства, необходимо открыть вкладку Устройства (или Драйверы) в разделе Устройства и расходные материалы в меню средств настройки принтера Mac OS.

При ручной настройке устанавливаемых устройств не включайте устройства, не установленные на принтере. В противном случае дополнительные устройства, отображаемые в Fiery Driver, могут не соответствовать фактически доступным дополнительным устройствам.

Настройку установленных устройств можно выполнить в разделе Принтеры и сканеры меню Системные настройки.

#### **Изменение дополнительных устройств, установленных на принтере, с помощью Fiery Driver**

Для редактирования устройств, установленных на принтере, необходимо использовать Fiery Driver.

- **1** Выберите Меню Apple > Системные настройки, затем нажмите Принтеры и сканеры.
- **2** В списке принтеров выберите сервер Fiery, затем нажмите Устройства и расходные материалы.
- **3** Чтобы изменить установленные устройства, нажмите вкладку Устройства.
- **4** Отметьте дополнительные устройства, установленные на принтере.

## Использование принтера на рабочем столе для печати с поддержкой функции перетаскивания (дополнительно)

Настольный принтер может создать значок сервер Fiery на рабочем столе. Печать файла при помощи сервер Fiery может выполняться путем перетаскивания файла на этот значок.

- **1** Выберите Меню Apple > Системные настройки, затем нажмите Принтеры и сканеры.
- **2** Перетащите сервер Fiery из списка принтеров на рабочий стол.

### Использование двунаправленной связи для просмотра состояния принтера

Когда двунаправленная связь включена, можно получить статус принтера и ColorWise параметры из сервер Fiery и отобразить их в Fiery Driver.

<span id="page-10-0"></span>Применяются следующие условия:

- **•** Должно быть подключение к действующему сервер Fiery по сети.
- **•** сервер FieryДолжен поддерживать ColorWise настройки.
- **•** Информация о состоянии принтера включает текущий запас бумаги и уровень тонера.

**Примечание:** Можно использовать настройку цветов в Command WorkStation для настройки параметров ColorWise на сервер Fiery.

Информацию о параметрах печати ColorWise см. в документе *Цветная печать* в комплекте документации пользователя.

- **1** В приложении нажмите Файл > Печать и выберите сервер Fiery в качестве принтера.
- **2** Нажмите Параметры Fiery в раскрывающемся списке, а затем нажмите Двунаправленная связь.

**Примечание:** сервер Fiery IP-адрес или DNS-имя в поле Адрес принтера вводится автоматически и не подлежит редактированию.

- **3** Нажмите Все свойства.
- **4** Нажмите значок Принтер, чтобы проверить состояние принтера.

## Открытие диалогового окна Все свойства в разделе Параметры Fiery

Диалоговое окно Все свойства позволяет установить некоторый набор параметров, таких как водяные знаки и наборы настроек, а также определить пользовательские форматы страниц.

- **1** В приложении нажмите Файл > Печать, после чего установите сервер Fiery в качестве принтера.
- **2** Нажмите Параметры Fiery в раскрывающемся списке.
- **3** Нажмите Все свойства.

#### Просмотр и изменение настроек печати

Модуль Параметры Fiery содержит часто используемые настройки печати для конкретного принтера. Модуль Параметры Fiery группирует настройки печати по вкладкам, которые различаются для различных принтеров.

Если указать настройку по умолчанию, задания печатаются с применением параметров, введенных во время выполнения настройки, или в соответствии с настройками принтера по умолчанию.

**Примечание:** Некоторые программы, такие как Command WorkStation, могут переопределять некоторые настройки печати для задания. (См. *Справку Command WorkStation*.)

- **1** Откройте диалоговое окно Все свойства. См. (Открытие диалогового окна Все свойства в разделе Параметры Fiery на стр. 11.)
- **2** Выберите нужные настройки печати для задания.

## <span id="page-11-0"></span>Группы Fiery Driver

Fiery Driver группирует параметры печати по категориям для удобного доступа. Каждая группа или вкладка содержит аналогичные или похожие друг на друга параметры печати.

- **•** Быстрый доступ содержит дублирующиеся параметры печати из других групп свойств заданий. Эту вкладку можно настраивать, добавляя или удаляя любые параметры печати. Вкладка Быстрый доступ позволяет быстро находить параметры печати без просмотра всех вкладок параметров задания.
- **•** Информация о задании вся информация о задании, в том числе информация о пользователе, которая может потребоваться для проверки подлинности пользователя и обработки задания.
- **•** Материал для печати атрибуты и источники бумаги для печати и вставки.
- **•** Компоновка определяет параметры спуска полос для задания печати и процесс создания брошюры на материале для печати/листе, за исключением позиционирования, компенсирующего различные варианты заключительной обработки, например Выравнивание лотков.
- **•** Цвет настройки цвета и функции графических изображений (если они активированы). Эта вкладка скрыта, когда подключен черно-белый принтер.
- **•** Изображение все настройки качества изображения, поддерживаемые подключенным сервером Fiery и принтером.
- **•** Закл. обработка параметры печати, относящиеся только к оборудованию для заключительной обработки, которое установлено на принтере, а также настройки сдвига изображения для компенсации параметров заключительной обработки. Эти параметры переопределяют настройки Настройка принтера сервера Fiery, но могут быть изменены с помощью Command WorkStation.
- **•** VDP содержит все настройки печати переменных данных (VDP), такие как FreeForm, и дополнительные настройки VDP.
- **•** Штампы все параметры графических штампов, которые позволяют добавлять или скрывать/удалять изображения в задании. Сюда также входят свойства водяных знаков, определяющие расположение и стиль водяного знака.

**Примечание:** Вкладка Штампы может не поддерживаться для некоторых серверов Fiery.

**•** Принтер — сведения о состоянии принтера включают текущий запас бумаги и уровни тонера.

**Примечание:** Чтобы обновить информацию на вкладке Printer (Принтер), необходимо включить двустороннюю связь для принтера.

## Пользовательская настройка представления Быстрый доступ в разделе Параметры Fiery

Представление Быстрый доступ — область в разделе Параметры Fiery — можно настроить так, чтобы в нем отображались часто используемые параметры печати. Это экономит время пользователя, поскольку ему не приходится открывать все остальные параметры печати: все необходимые значки находятся в представлении Быстрый доступ.

<span id="page-12-0"></span>При помещении параметра печати в представление Быстрый доступ он по-прежнему отображается при нажатии на исходный значок параметра печати. Этот параметр можно настраивать в обоих разделах.

Функция Быстрый доступ не поддерживает параметры печати, такие как Смешанные материалы для печати на вкладке Материал для печати, которые открываются в новом окне при выборе.

Все параметры печати на панели Быстрый доступ находятся за пределами раздела "Параметры задания" драйвера принтера. Если их выбрать, они переопределяют любые выбранные ранее наборы настроек. Если вы применяете набор настроек, изменив любые настройки на панели Быстрый доступ (за исключением копий), имя набора настроек сбрасывается на пустое.

- **1** В приложении нажмите Файл > Печать, затем выберите сервер Fiery в качестве принтера.
- **2** Нажмите Параметры Fiery в раскрывающемся списке.
- **3** Нажмите Настроить, чтобы настроить параметры на панели Быстрый доступ.
- **4** Чтобы добавить или удалить сочетание клавиш, выберите его и переместите из списка Возможные клавиши в список Текущие клавиши или из него.

**Примечание:** Представление Быстрый доступ не может быть пустым. В случае удаления всех параметров из вкладки Быстрый доступ в ней восстанавливается группа параметров по умолчанию.

**5** Нажмите ОК, чтобы сохранить изменения.

## Наборы настроек в Fiery Driver

Набор настроек — это набор параметров печати в Fiery Driver, которым можно воспользоваться позднее.

Можно выбрать один из наборов настроек для задания из списка Наборы настроек или создать новый набор настроек на основе текущих параметров, выбранных в Fiery Driver. Если в задании пока не используется набор настроек, поле набора настроек будет пустым; никакой текст не отображается в поле Наборы настроек. Для всех свойств отображаются исходные настройки по умолчанию. При выборе набора настроек для задания все настройки обновляются и отражают значения сохраненного набора настроек. Если изменить любую настройку принтера, список Наборы настроек снова становится пустым.

Предусмотрено два типа наборов настроек для задания.

**•** Локальные наборы настрое — сохраненные на локальном компьютере пользователя.

Локальные наборы настроек доступны в списке Наборы настроек при доступе к серверу Fiery. Они остаются на вашем локальном жестком диске, пока вы не удалите их.

**•** Наборы настроек на сервере — сохраненные на сервер Fiery с помощью Command WorkStation и используемые совместно с другими пользователями сервера Fiery. Опубликованные Наборы настроек на сервере отображаются в списке Наборы настроек.

Когда вы применяете Набор настроек на сервере к заданию, настройки из этого набора становятся частью задания и остаются в задании, пока вы их не измените.

Вы не можете изменить Набор настроек на сервере в Fiery Driver. Если Набор настроек на сервере содержит заблокированные настройки печати, вы можете переопределить настройки печати в Fiery Driver, после того как выберете его для задания. После переопределения поле Наборы настроек становится пустым. (См. *справку по Command WorkStation*.)

## <span id="page-13-0"></span>Работа с наборами настроек в Fiery Driver

Можно создавать, редактировать и удалять наборы настроек. Вы также можете вернуться к параметрам набора настроек по умолчанию.

**Примечание:** Файлы наборов настроек имеют формат .sav или .xml. Для файла .sav каждый набор настроек представляет собой отдельный файл. Для файла .xml все наборы настроек содержатся в одном файле. Для каждого пользователя создается отдельный файл наборов настроек.

#### **Создание набора настроек в Fiery Driver**

Можно создать набор настроек, который содержит наиболее часто используемые параметры.

Набор настроек сохраняется на локальном компьютере, и его нельзя использовать совместно с другими.

- **1** Откройте диалоговое окно Все свойства. (См. [Открытие диалогового окна Все свойства в разделе](#page-10-0) [Параметры Fiery](#page-10-0) на стр. 11.)
- **2** Укажите нужные настройки печати.
- **3** В списке Наборы настроек выберите Сохранить набор настроек.
- **4** Введите описательное имя для набора настроек и нажмите Сохранить.

#### **Использование набора настроек для печати задания в Fiery Driver**

В диалоговом окне Все свойства модуля Параметры Fiery отображаются все наборы настроек (если они есть), доступные для всех заданий печати.

Когда вы применяете локальный набор настроек или набор настроек на сервере к заданию, настройки из набора настроек становятся частью задания и остаются в задании, пока вы их не измените.

Некоторые приложения, такие как Text Editor, сбрасывают настройки на значения по умолчанию при печати заданий и повторном открытии окна Fiery Driver.

**Примечание:** Функция Шаблон задания, которая отображается в диалоговом окне Печать приложения (выводимом в Mac OS), использует неизменный набор настроек, пока он не будет изменен независимо от приложения.

**Примечание:** Вы не можете совместно использовать наборы настроек между разными серверами Fiery.

- **1** Откройте диалоговое окно Все свойства. (См. [Открытие диалогового окна Все свойства в разделе](#page-10-0) [Параметры Fiery](#page-10-0) на стр. 11.)
- **2** В списке Шаблоны заданий выберите набор настроек.

**Примечание:** При применении локального набора настроек к заданию он становится частью задания, однако имя набора настроек не сохраняется. Когда набор настроек на сервере применяется к заданию, он становится частью задания вместе с именем используемого набора настроек на сервере.

#### <span id="page-14-0"></span>**Изменение набора настроек в драйвере Fiery Driver**

Набор настроек содержит большинство параметров печати, задаваемых в окне Полные свойства модуля «Функции Fiery». Если вы переопределите настройку в окне Предпочтения печати после выбора набора настроек, значение поля Наборы настроек станет пустым.

- **1** Откройте диалоговое окно Полные свойства. (См. [Открытие диалогового окна Все свойства в разделе](#page-10-0) [Параметры Fiery](#page-10-0) на стр. 11.)
- **2** Из списка Наборы настроек выберите тот набор настроек, который требуется отредактировать, после чего измените настройки печати.
- **3** Выберите элемент Сохранить набор настроек в списке Наборы настроек.
- **4** Введите то же имя набора настроек и нажмите кнопку Сохранить.

#### **Удаление или переименование набора настроек в Fiery Driver**

Можно удалить или переименовать набор настроек при помощи функции Управление локальными шаблонами заданий в Fiery Driver.

**Примечание:** Чтобы удалить набор настроек, необходимо, чтобы он нигде не использовался.

- **1** Откройте диалоговое окно Все свойства. (См. [Открытие диалогового окна Все свойства в разделе](#page-10-0) [Параметры Fiery](#page-10-0) на стр. 11.)
- **2** Из списка Шаблоны заданий выберите Управление локальными шаблонами заданий.
- **3** Выберите набор настроек и выполните одно из следующих действий:
	- **•** Чтобы удалить набор настроек, нажмите Удалить.
	- **•** Чтобы переименовать набор настроек, нажмите Переименовать, введите описательное имя для набора настроек, после чего нажмите Сохранить.

#### **Возврат к набору настроек Fiery Driver по умолчанию**

Чтобы вернуть исходные значения параметров печати, которые будут использоваться по умолчанию, к заданию можно применить набор настроек по умолчанию.

- **1** Откройте диалоговое окно Все свойства. (См. [Открытие диалогового окна Все свойства в разделе](#page-10-0) [Параметры Fiery](#page-10-0) на стр. 11.)
- **2** В списке Наборы настроек выберите Заводские настройки по умолчанию.
- **3** Нажмите ОК в диалоговом окне Предпочтения печати.

## <span id="page-15-0"></span>Использование водяных знаков в Fiery Driver

Функция Водяные знаки в Fiery Driver позволяет печатать текст (независимо от текста, указанного в приложении печати) по всей первой странице или на каждой странице документа.

Вы можете задавать, сохранять и использовать определения водяных знаков для всех принтеров сервера Fiery и всех документов. Можно также указать настройки водяных знаков при печати документа.

**Примечание:** Не все приложения поддерживают печать водяных знаков. Некоторые шрифты, например определенные японские и китайские шрифты, не могут использоваться для печати водяных знаков.

#### **Создание, редактирование и удаление водяных знаков**

Можно создавать, редактировать и удалять водяные знаки. Можно установить свойства водяного знака.

В поле предварительного просмотра отображается миниатюрное изображение страницы со схематичным расположением текста, угла и положения водяного знака относительно центра.

В режиме предварительного просмотра отображается фактический текст, однако отображение нескольких шрифтов невозможно. Предварительный просмотр не меняется с выбором каждого шрифта, в этом режиме отображаются только шрифты, поддерживаемые операционной системой, а не шрифты, установленные на сервере Fiery.

- **1** Откройте диалоговое окно Все свойства. (См. [Открытие диалогового окна Все свойства в разделе](#page-10-0) [Параметры Fiery](#page-10-0) на стр. 11.)
- **2** Нажмите значок Штампы.
- **3** Выполните одно из следующих действий.
	- **•** Чтобы создать собственный водяной знак, нажмите Создать.
	- **•** Чтобы изменить стандартный водяной знак, выберите его из раскрывающегося меню, после чего нажмите Правка.
	- **•** Чтобы удалить водяной знак из списка, выберите его из раскрывающегося меню, выберите Удалить, после чего нажмите Да.
- **4** Чтобы создать новый или изменить существующий водяной знак, выполните одно из следующих действий:
	- **•** Укажите текст, шрифт и размер. (Стиль шрифта выбирается при выборе шрифта.)
	- **•** В области Угол укажите угол наклона водяного знака: введите число градусов поворота или перемещайте уголок водяного знака до получения требуемого положения.
- <span id="page-16-0"></span>**•** В области Положение укажите положение водяного знака относительно центра страницы. Можно отцентрировать водяной знак автоматически или указать положение центра водяного знака по горизонтали и вертикали относительно центра страницы. (Также можно перетащить водяной знак мышью за середину.)
- **•** Установите цвет или оттенки серого для водяного знака.

Для цветных принтеров введите значения в области Цвет. Для черно-белых принтеров введите процентные значения серого в области Плотность.

#### **Печать задания с водяным знаком**

Водяные знаки зависят от принтера. Можно задать печать водяного знака по всей первой странице или на каждой странице документа. Если вы не зададите печать водяного знака только для первой страницы, то он будет напечатан на каждой странице задания.

- **1** Откройте диалоговое окно Все свойства. (См. [Открытие диалогового окна Все свойства в разделе](#page-10-0) [Параметры Fiery](#page-10-0) на стр. 11.)
- **2** Нажмите значок Штампы.
- **3** В меню Водяной знак выберите нужный водяной знак.
- **4** В области Печать водяных знаков укажите, следует ли печатать водяной знак только на первой странице.
- **5** Укажите необходимые настройки печати, после чего выполните печать документа.

## Ввод информации для входа

Если сервер Fiery требует проверки подлинности пользователя для выполнения печати, необходимо ввести имя пользователя и пароль для использования при печати.

- **1** Откройте диалоговое окно Все свойства. (См. [Открытие диалогового окна Все свойства в разделе](#page-10-0) [Параметры Fiery](#page-10-0) на стр. 11.)
- **2** Нажмите на значок Информация о задании и разверните параметр Проверка подлинности пользователя.
- **3** Введите имя пользователя и пароль в полях.
- **4** Укажите необходимые настройки печати, после чего выполните печать документа.

## Работа с пользовательскими форматами страниц в Fiery Driver

Для задания нестандартного формата страницы необходимо указать размеры напечатанной страницы. Настроенный нестандартный формат страницы можно использовать в приложении повторно, не настраивая его при печати каждого задания.

<span id="page-17-0"></span>Для пользовательских форматов страниц параметр Ширина соответствует более короткой стороне, а Высота — более длинной стороне листа в задании. Используйте такой подход независимо от настроек ориентации в приложении.

#### **Создание, редактирование, создание дубликатов или удаление пользовательского формата страницы в разделе Параметры страницы**

Можно создавать, редактировать, создавать дубликаты и удалять пользовательские форматы страниц в разделе Параметры страницы. Для задания нестандартного формата страницы необходимо указать размеры и поля страницы.

- **1** В приложении выберите Файл > Параметры страницы.
- **2** Нажмите Задать размер в меню Формат бумаги и выполните одно из следующих действий:
	- **•** Чтобы создать новый пользовательский формат страницы, нажмите на значок плюса, дважды нажмите Без названия и введите имя пользовательского формата страницы, после чего введите размеры и параметры отступов пользовательской страницы.
	- **•** Чтобы отредактировать размеры и отступы страницы, выберите из списка пользовательский формат бумаги, отредактируйте значения, после чего замените существующее Имя пользовательского формата страницы, щелкнув его мышью.
	- **•** Чтобы удалить пользовательский формат страницы, выберите пользовательский формат бумаги из списка и нажмите значок минуса.
	- **•** Чтобы создать дубликат пользовательского формата страницы, выберите пользовательский формат бумаги из списка, нажмите Создать копию, дважды нажмите мышью имя дубликата и введите новое имя.

#### **Определение или редактирование пользовательского формата бумаги в разделе Параметры Fiery**

Можно определить или отредактировать пользовательский формат документа или входной формат для задания.

Формат документа представляет собой цифровой *входной* размер (размер страницы, определенный в оригинальном документе), а выходной формат бумаги представляет собой физический *выходной* размер (фактический размер бумаги в лотке принтера).

По умолчанию Fiery Driver устанавливает выходной Формат бумаги на значение параметра Формат документа. Не имеет значения, печатаете ли вы одну страницу документа или несколько страниц документа на одном листе бумаги.

- **1** Откройте диалоговое окно Все свойства. (См. [Открытие диалогового окна Все свойства в разделе](#page-10-0) [Параметры Fiery](#page-10-0) на стр. 11.)
- **2** Нажмите значок Материал для печати.
- **3** В меню Формат бумаги нажмите Пользовательский.
- <span id="page-18-0"></span>**4** Установите следующие параметры для пользовательского формата бумаги:
	- **•** Размеры укажите ширину и высоту документа или задания печати.
	- **•** Единицы выберите единицы измерения для документа или задания печати.

#### **Печать задания с пользовательскими форматами бумаги в разделе Параметры Fiery**

Вы можете напечатать задание с пользовательским форматом бумаги.

- **1** Откройте диалоговое окно Все свойства. (См. [Открытие диалогового окна Все свойства в разделе](#page-10-0) [Параметры Fiery](#page-10-0) на стр. 11.)
- **2** Нажмите значок Материал для печати.
- **3** В меню Формат бумаги выберите пользовательский формат бумаги.
- **4** В меню Устройство подачи (или Входной лоток) выберите лоток, содержащий бумагу пользовательского формата для задания.

Выбор лотка действует только для текущего задания.

**5** Укажите необходимые настройки печати, после чего выполните печать документа.

## Использование функции Сдвиг изображения

Функция Сдвиг изображения влияет на смещение изображения для всего задания, а не постранично.

Однако можно указать настройки выравнивания для передних (нечетных) и задних (четных) страниц. Функцию Сдвиг изображения можно использовать для предотвращения обрезки изображения.

**Примечание:** Функция Сдвиг изображения не поддерживается для Устройство изготовления брошюр и печати нескольких страниц на одном листе.

Функция Сдвиг изображения полезна главным образом для решения следующих задач.

- **•** Внесение поправок в случае прохождения бумаги в принтере не по центру.
- **•** Выравнивание содержимого в соответствии с предварительно напечатанными полями в формах.
- **•** Выравнивание содержимого на одной стороне бумаги с учетом уже напечатанного содержимого на другой стороне листов бумаги.
- **1** В приложении выберите Файл > Печать и выберите сервер Fiery в качестве принтера.
- **2** Откройте диалоговое окно Все свойства. (См. [Открытие диалогового окна Все свойства в разделе](#page-10-0) [Параметры Fiery](#page-10-0) на стр. 11.)
- **3** Нажмите значок Закл. обработка.
- **4** Разверните параметр Сдвиг изображения и выберите Сдвиг изображения.
- **5** Выберите единицы измерения.

<span id="page-19-0"></span>**6** Введите значения сдвига изображения на передней и задней сторонах в полях осей X и Y.

**Примечание:** Максимальное значение для осей X и Y составляет 999,99 точек/13,89 дюйма/352,77 мм.

**7** Чтобы пропорционально выровнять изображения на передней и задней стороне, выберите Выравнивание изображения на передней и задней сторонах.

#### Печать заданий на материалах разного типа

Функция Смешанные материалы для печати позволяет настроить разделение задания на главы и печатать определенные страницы или диапазоны страниц на различных видах материалов для печати.

Например, эту функцию можно использовать для добавления пустых страниц или настройки двусторонней печати страниц в рамках одного задания печати. Функцию Смешанные материалы для печати можно также использовать для настройки параметров заключительной обработки на основе глав, при которой каждая глава будет рассматриваться как отдельный комплект для заключительной обработки или двусторонней печати.

**Примечание:** Можно сохранить до 100 различных настроек для списка выбора.

- **1** В приложении нажмите Файл > Печать, после чего выберите сервер Fiery в качестве принтера.
- **2** Откройте диалоговое окно Все свойства. (См. [Открытие диалогового окна Все свойства в разделе](#page-10-0) [Параметры Fiery](#page-10-0) на стр. 11.)
- **3** Нажмите значок Материал для печати.
- **4** Разверните параметр Смешанные материалы для печати и выберите следующие параметры:

**Примечание:** При использовании параметров Начальная страница(-ы) главы, Задание обложки или Задать каждую главу как отдельный комплект для заключительной обработки *все* материалы, заданные форматом бумаги для главы, должны иметь одинаковые размеры.

- **•** Начальная страница(-ы) главы указание разделения по главам при помощи значений, разделенных запятой (например: 4,9,17), для обозначения начала каждой новой главы. Первую страницу вводить не нужно; номера страниц соответствуют нумерации исходного документа.
- **•** Задать каждую главу как отдельный комплект для заключительной обработки этот параметр позволяет применить функции заключительной обработки (например, сшивание) или двустороннюю печать к каждой главе, созданной с помощью параметра Начальная страница(-ы) главы. Использование этого параметра для двусторонней печати приводит к тому, что начальная страница каждой главы печатается на правой странице (при необходимости слева от нее вставляется пустая страница).
- **•** Задание обложки служит для назначения атрибутов страниц передней и задней обложки.

**Примечание:** Этот параметр доступен, если он поддерживается в сервере Fiery.

- **•** Новый диапазон страниц служит для назначения атрибутов страниц определенным страницам или диапазонам страниц. После установки атрибутов страниц нажмите Добавить определение, чтобы сохранить установленные настройки.
- **•** Новая вставка: Этот параметр служит для назначения атрибутов страницы пустым страницам. Настроив атрибуты страниц, нажмите Вставить и затем нажмите Закрыть, чтобы вернуться к представлению Смешанные материалы для печати.

## <span id="page-20-0"></span>Двусторонняя печать заданий

Можно напечатать задание односторонней печати как задание двусторонней печати, указав настройку двусторонней печати, которая определяет ориентацию печатаемых изображений.

**Примечание:** Отображаемые настройки двусторонней печати зависят от принтера.

Если общее количество страниц документа является нечетным, этот параметр позволяет вставить пустую страницу в конце задания.

- **1** В приложении выберите Файл > Печать и выберите сервер Fiery в качестве принтера.
- **2** Откройте диалоговое окно Все свойства. (См. [Открытие диалогового окна Все свойства в разделе](#page-10-0) [Параметры Fiery](#page-10-0) на стр. 11.)
- **3** Нажмите значок Компоновка.
- **4** Выберите одну из настроек двусторонней печати.
	- **•** Печать верхней части изображения на стороне 1 выполняется у того же края, у которого будет напечатана верхняя часть изображения на стороне 2.

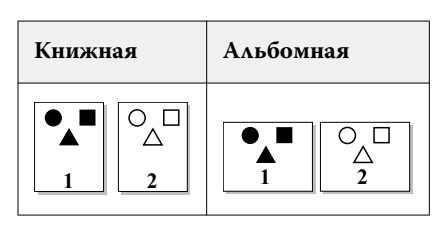

**•** Печать верхней части изображения на стороне 1 выполняется у противоположного края по сравнению с верхней частью изображения на стороне 2.

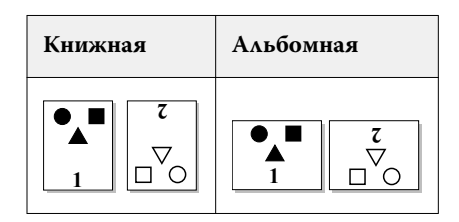

Fiery Driver для Mac OS Fiery Driver для Mac OS 22